O trabalho com esta seção favorece, com maior ênfase, o desenvolvimento da competência geral 5; da competência específica 4 e das habilidades EM13MAT406 e **EM13MAT407** da área de Matemática e suas Tecnologias.

## **Construindo gráficos**

Podemos construir diferentes tipos de gráficos, a partir de uma tabela de distribuição de frequên cias, utilizando a planilha eletrônica **LibreOffice Calc**. Acompanhe os seguintes passos.

**A** Na planilha eletrônica **LibreOffice Calc**, construímos uma tabela de distribuição de frequência.

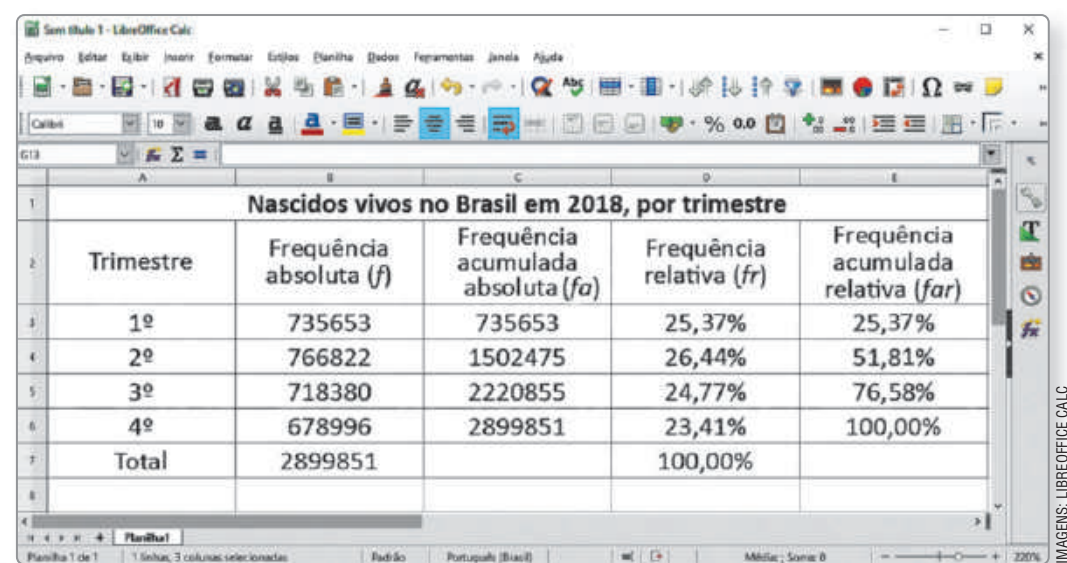

Fonte: IBGE. Sidra. **Tabela 2680**. Rio de Janeiro, 2018. Disponível em: https://sidra.ibge.gov.br/

tabela/2680#resultado. Acesso em: 21 jun. 2020.

**B** Para construir um **gráfico de colunas** que represente a frequência absoluta, selecionamos as células com os trimestres e com a frequência absoluta correspondente e usamos a opção **Inserir gráfico** do *menu*. Ao abrir a caixa de diálogo **Assistente de gráficos**, na opção **1. Tipo de gráfico**, selecionamos as opções **Coluna** e **Normal**. Por fim, clicamos em **Concluir**.

## **Dica**

Para inserir alguns elementos do gráfico, como título, título dos eixos e rótulos, podemos, com o gráfico selecionado, clicar em **Inserir**, no *menu*, e ajustar esses elementos nas opções **Títulos...** e **Rótulos de dados...**.

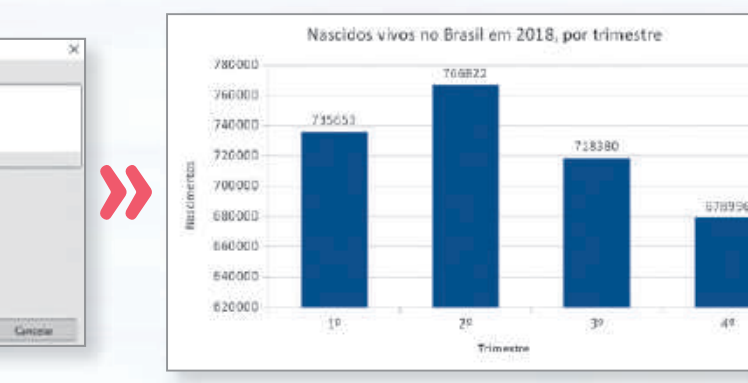

Fonte: IBGE. Sidra. **Tabela 2680**. Rio de Janeiro, 2018. Disponível em: https://sidra.ibge.gov.br/tabela/2680#resultado. Acesso em: 21 jun. 2020.

3.5 this dictate

Auda

4. Electendos do gráfic

Área<br>Linha<br>XV 806

Sala

Congle

Pelama >

**C** Ainda utilizando a frequência absoluta, podemos construir um **gráfico de segmentos**. Para isso, fazemos os mesmos procedimentos anteriores, porém, agora, ao abrir a caixa de diálogo **Assistente de gráficos**, na opção **1. Tipo de gráfico**, selecionamos as opções **Linha** e **Pontos e linhas**. Por fim, clicamos em **Concluir**.

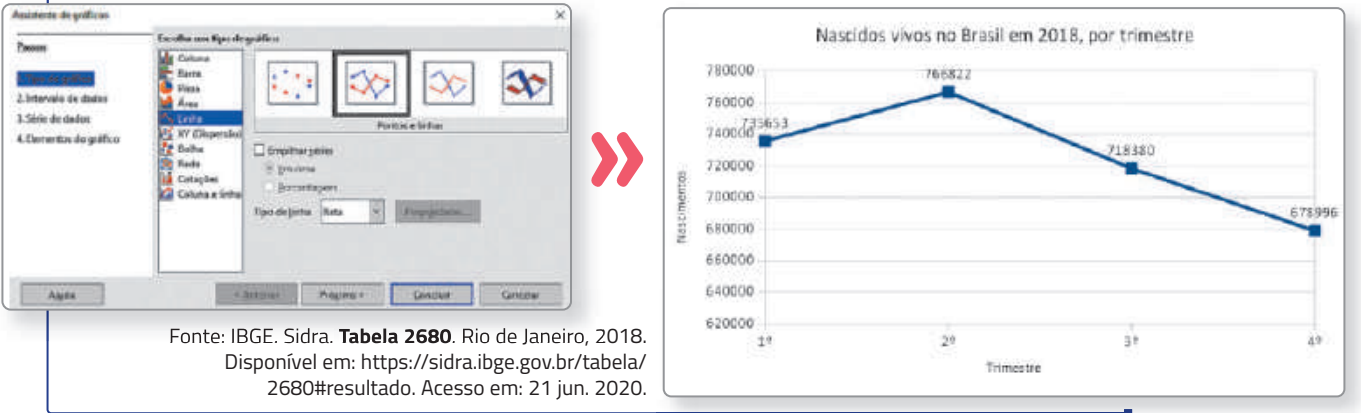

**D** Para construir um **gráfico de setores**, selecionamos as células com os trimestres e com as frequências relativas correspondentes e usamos a opção **Inserir gráfico** do *menu*. Ao abrir a caixa de diálogo **Assistente de gráficos**, na opção **1. Tipo de gráfico**, selecionamos as opções **Pizza** e **Normal**. Por fim, clicamos em **Concluir**.

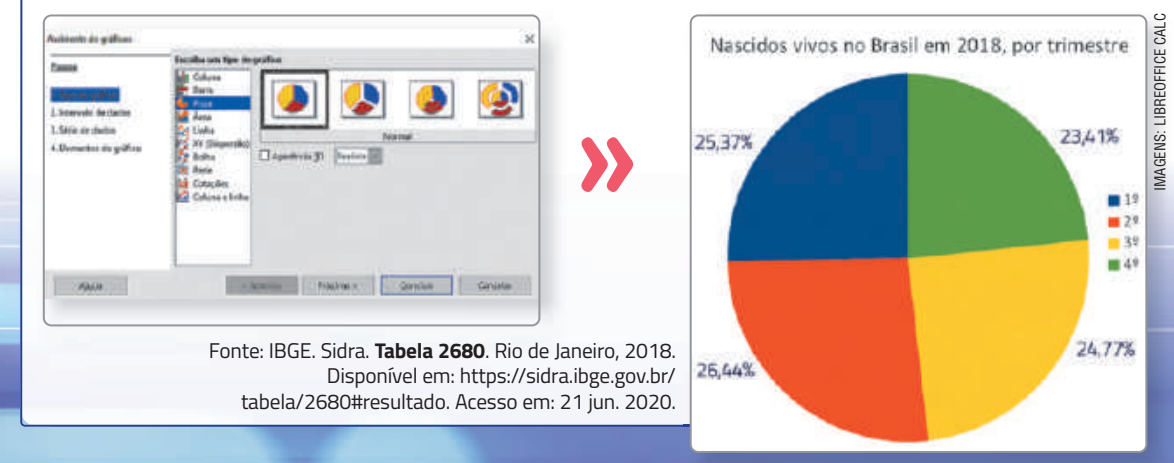

1. Resposta esperada: Ao suprimir parte do eixo vertical, as colunas do gráfico de colunas não ficaram representadas com as alturas proporcionais entre si e, no gráfico de segmentos, as alturas dos pontos Mãos à obra Nacissandade de nascidos vivos também não ficaram proporcionais entre si. Não escreva no livro

 **1.** No exemplo apresentado, a planilha eletrônica plotou os gráficos de colunas e de segmentos com parte do eixo vertical suprimida. Explique como isso pode induzir um leitor a realizar interpretações incorretas sobre as informações representadas.

## 2. Resposta nas **Orientações para o professor**.

CARLOS CAETANO/SHUTTERSTOCK.COM

- **2.** Utilizando a planilha **LibreOffice Calc**, e com base na situação apresentada no exemplo, construa um gráfico de barras para expressar a frequência acumulada absoluta. Depois, responda às questões.
	- **a)** O que representa a barra referente ao 3º trimestre do gráfico que você construiu?
	- **b)** Como é possível determinar, pelo seu gráfico, a quantidade de nascidos vivos no Brasil no 2º trimestre de 2018? Resposta esperada: Calculando a diferença entre os valores correspondentes às barras referentes ao 2<sup>º</sup> e ao 1<sup>º</sup> trimestre.
- **3.** Retome a atividade **1** da página **57** e, utilizando a planilha **LibreOffice Calc**, construa os gráficos que você indicou para melhor representar cada situação apresentada. Resposta pessoal. 2. a) Resposta esperada: A quantidade de nascidos vivos no Brasil até o 3º trimestre de 2018.